# **Oppskrift på komme i gang NOM-2016 HØST**

Her kommer en oppskrift på hva dere må gjøre for klargjøring av årets NOM opptak.

**NB! Før dere kan importere filer fra SO må dere kontrollere at fs-klienten er versjon 7.9 og at databaseversjonen er 7.9.**

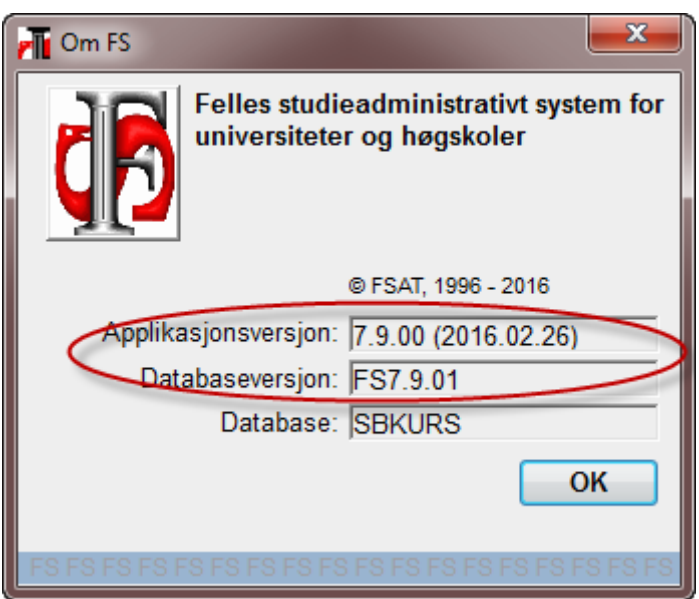

SO gir beskjed når filene er klare for nedlasting.

Oppskriften vil bli gjennomgått på NOM-kursene, slik at de som ønsker kan vente med å gjøre dette til etter å ha vært på kurs.

## **1. Overføring til historikk**

NOM-opptaket 2016-HØST nærmer seg, og det er på tide å overføre gamle NOM-data til søknadshistorikken for å ha "blanke ark" til årets NOM-opptak. Alle institusjoner må gjøre dette.

Dere benytter rutinen FS180.001 Overføring til søknadshistorikk (Opptaksmodulen).

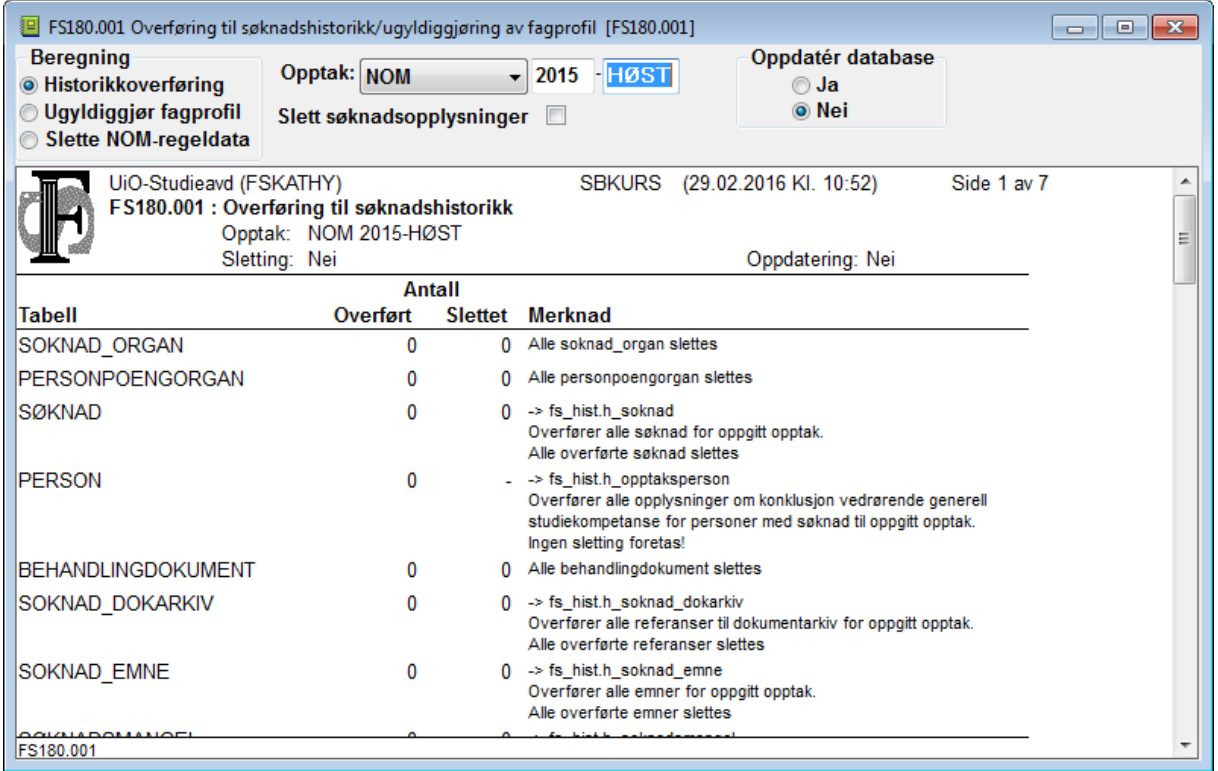

Fyll inn NOM 2015 HØST for å overføre fjorårets opptaksdata.

Rutinen kan utføre 3 oppgaver. Man må kjøre den i 3 (ev. 2) omganger, i følgende sekvens:

(Reell overføring skjer først når man velger Ja på Oppdater databasen)

1) Historikkoverføring med sletting av søknadsdata, må kjøres

2) Ugyldiggjøre fagprofil (kjøres bare hvis søknadsopplysninger ikke ble slettet),

3) Slette NOM-regeldata, må kjøres

"Historikkoverføring" kjøres kombinert med Slett søknadsopplysnigner.

"Ugyldiggjør fagprofil" benyttes hvis man ikke har slettet søknadsopplysninger. Da blir Gyldigstatus for disse endret til N. Når en søker fra i fjor søker på ny i år, kan man bare gjøre fagprofildataene gyldige igjen, istedet for å registrere disse på ny.

NB: man bør ugyldiggjøre dem.

"Slette NOM-regeldata" betyr at tabellforekomster som har NOM-status J enten slettes eller at NOMstatus endres til N. Forekomstene som slettes er koblingstabeller; mellom kvotetilhørighet og kvotespørsmål, mellom kvotetype/kvote og kvalgrunnlag, poengekvivalenstabellen mv. Alle andre tabellrader får sin NOM-status J endret til N.

Når så nye NOM-bakgrunnsdata lastes inn er man sikret at ingen gamle koblinger eller forekomster blander seg inn.

Overføringsjobben kan ta noe tid for store datamengder. Vi anbefaler at jobben ikke kjøres i den travleste arbeidstiden, men f.eks på slutten av dagen

#### **2. Opptak samlebilde**

I Opptaksmodulen må det opprettes et nytt opptak, NOM 2016-HØST. Det gjør du i bildet Opptak som du finner i menyen Bilder-Opptak-Opptak i opptaksmodulen. I bildet Opptak oppretter du en ny rad og setter opptakstype lik NOM, år-Termin lik 2016-HØST.

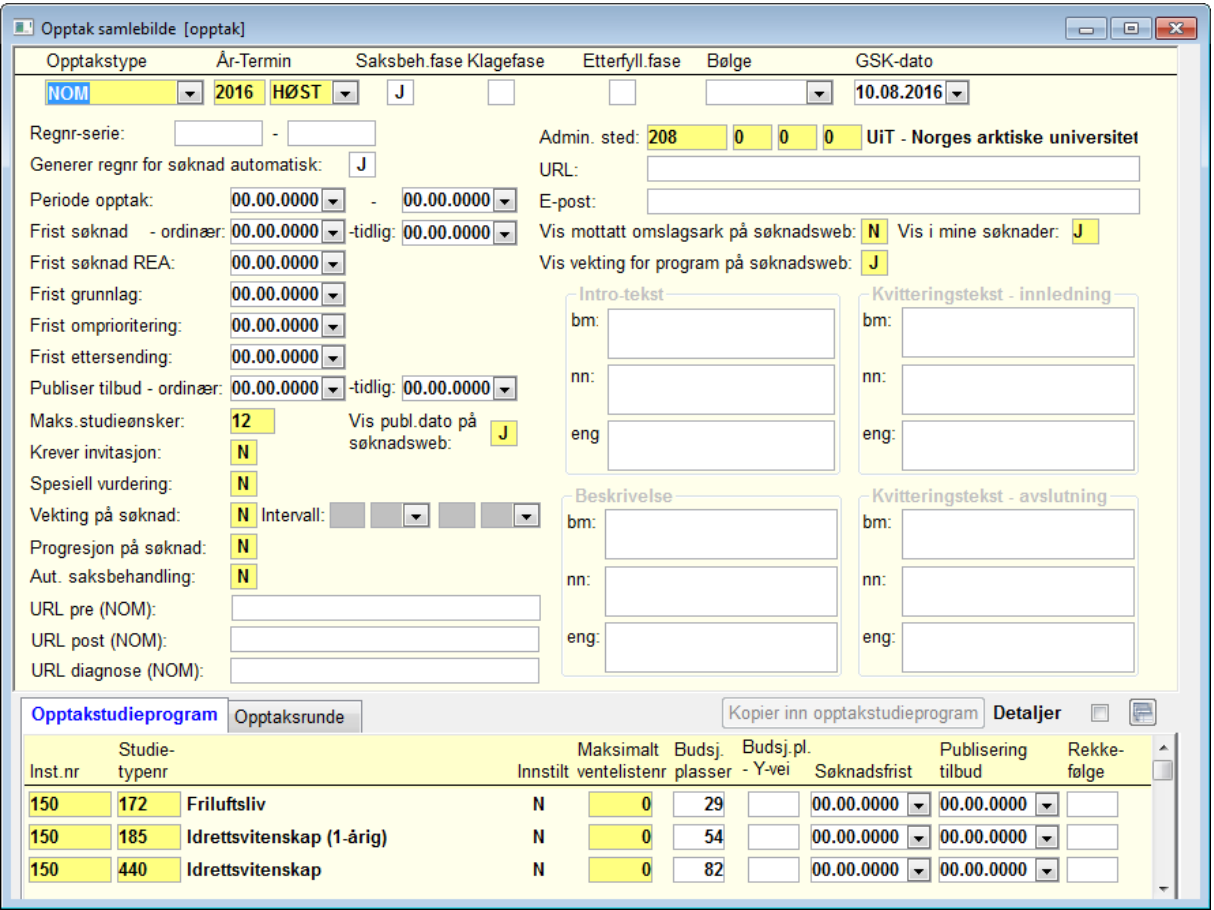

# **3. Ny Opptakstermin MÅ settes i FS-system.**

Det gjøres under menyvalg Spesielt- systemverdier. Blant systemverdiene velg opptak, du får da opp felter med opptaksverdier. Feltet Opptaksterminen skal endres til 2014-HØST.

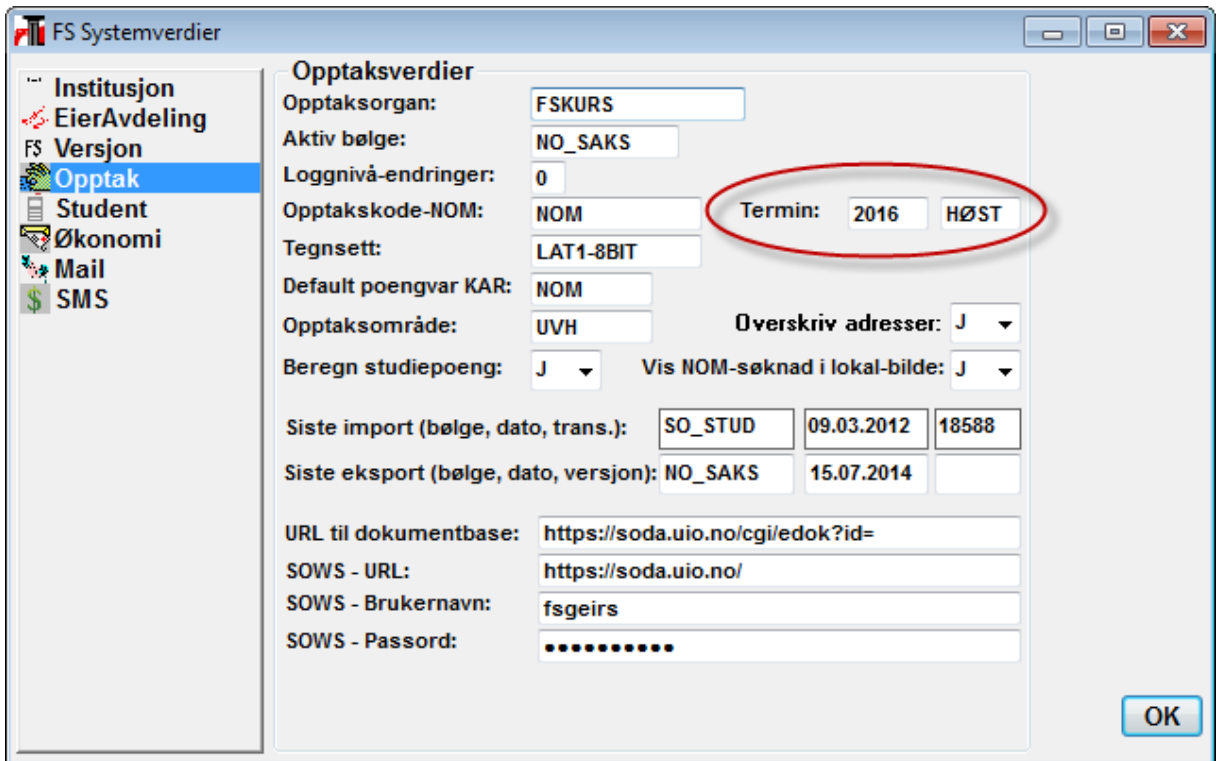

## **4. Klargjøre for vitnemålsberegninger NOM 2016**

Åpne bildet "Initier nattjobb for vitnemålskontroll"

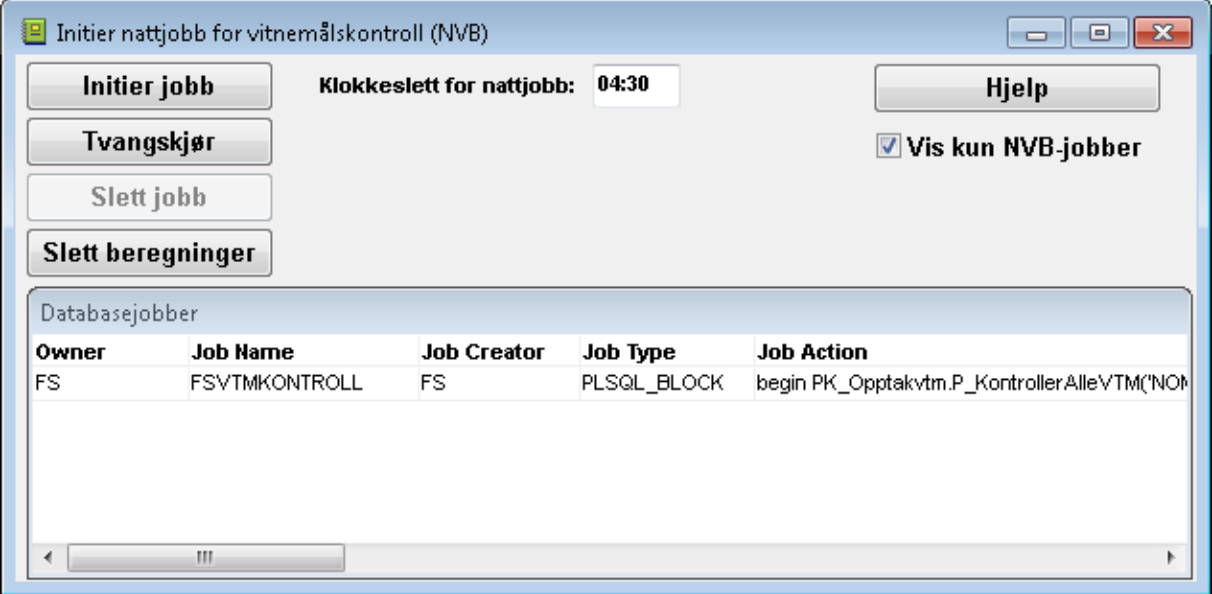

Trykk på knappen "Slett beregninger" Det er svært viktig at gamle beregninger slettes..

Dersom det i vinduet finnes en databasejobb, marker denne, og trykk på Slett jobb. Trykk på "Initier jobb".

Da vil vitnemålsberegninger utføres på nytt så snart disse blir lastet (påfølgende natt).

## **5. FS er da klar for import av fil fra SO.**

Kjør importprogrammet(FS150.001) i FS.

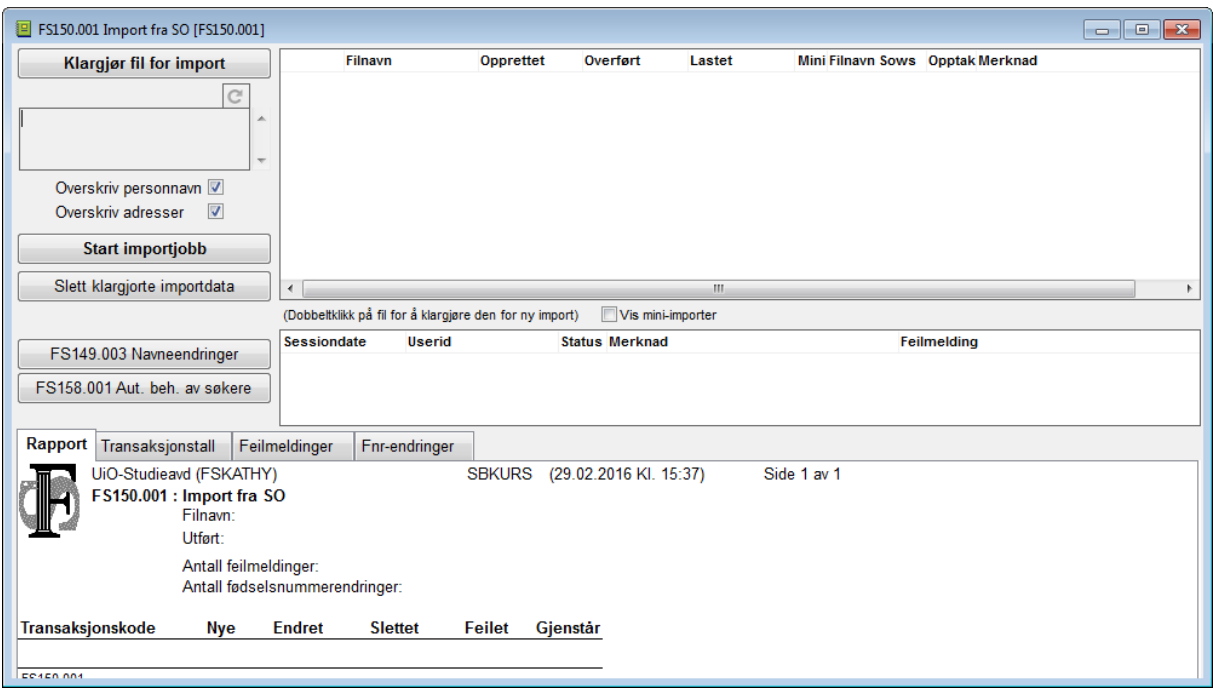

- a) Klikk på "Klargjør første fil for import"
- b) Klikk på "Utfør import"
- c) Klikk eventuelt FS200.001 Fnr endr. og FS149.003 Navenendring
- d) Klikk på FS158.001 Aut beh. av søkere og kjør denne rutinen.

#### **6. KNYTTE KRAVELEMENT TIL KRAVELEMENTALGORITMER (kun kontroll)**

Dette er uendret fra NOM 2014 HØST

Det er laget en kravelementalgoritme for beregning av skolepoeng. Følgende algoritmer er aktuell pr i dag: Kravelement - Algoritme SKO-VOV, SKO-VES, SKO-VOT, SKO-VPL, SKO-PRA

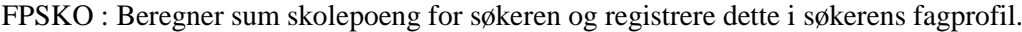

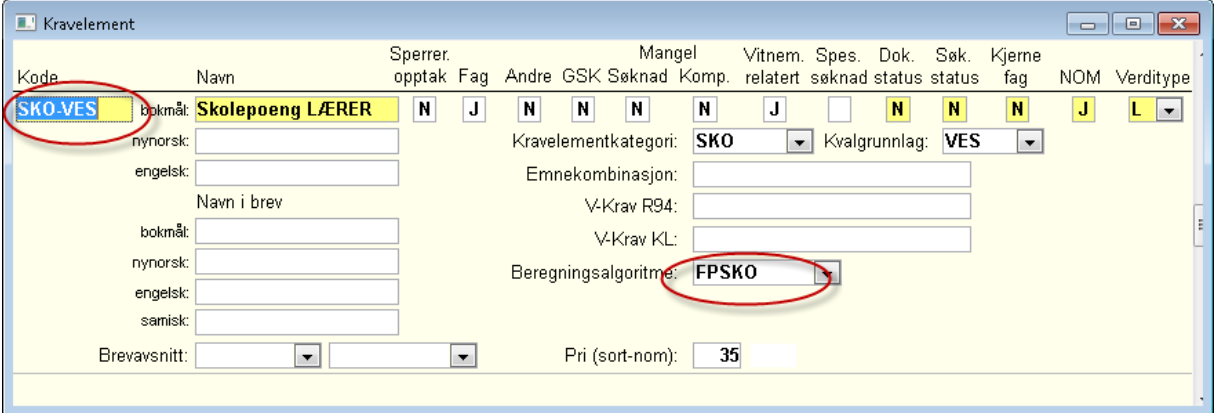

For å knytte kravelement til kravelementalgoritme, åpnes bildet Kravelement (modul Opptak -

menyvalg Bilder - Kompetanse - Kravelement).

Søk frem de aktuelle kravelement.

- Registrer FPSKO i feltet Beregningsalgoritme. Lagre.

## **7. Poengalgoritmer (kun kontroll)**

Her kommer en oversikt over poeng- og kvotespørsmålsalgorimer for NOM-opptaket 2016. (uendret fra i fjor)

Poengtype - Algoritme

ALD - NOM : Algoritme ALD2 (2poeng pr år fom 20 - maks 8) ALD - NOMA: Algoritme ALD3 (2poeng pr år fom 23 - maks 8)

FHS - NOM : Algoritme FHS1 (2 poeng dersom J reg i feltet Fhs i søknad saml.)

MIL - NOM : Algoritme MIL1 (2 poeng dersom J reg i feltet Mil i søknad saml.)

HØY - NOM : Algoritme HØY17 (NOM)

KJØ - NOM : Algoritme KJØ2 (2 poeng dersom kvinne)

KJØ - MAN : Algoritme KJØ5 (2 poeng dersom mann)

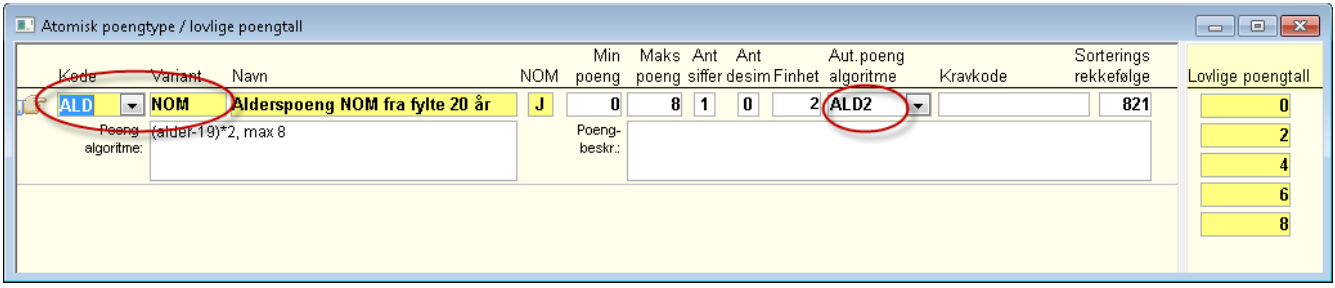

Beregning av HØY-poeng baserer seg på informasjon registrert i kartotekkort HøYUtd. BESKRIVELSE AV HØY-algoritmen

Hvekt : Sum vekttall i kategori IV og EV (høyre utd - internt - eksternt) FVekt : Sum vekttall i kategori IF og EF (forprøver - internt - eksternt) EFVekt: Sum vekttall i kategori EXPH (exphil) Evekt : Sum vekttall i kategori EXFAC (exfac)

Algoritme nr 17 (HØY17): Benytter sum høyere studiepoeng (kategori IV, EV, EXPH og EXFAC). 60sp gir 2 poeng, 30sp gir 1 poeng. Benytter Hvekt + evt EFVekt + Evekt

For de av disse poengtyper det er ønskelig å registrere manuelt, så kan en la være å knytte poengtypen til algoritme. Dersom noen av poengene for poengtyper knyttet til algoritme ønskes registrert manuelt, er det viktig å registrere J i la-stå-feltet (ellers vil beregningen overskrive poengtallet).

#### HVORDAN KNYTTE POENGALGORITME TIL POENGTYPE ?

I bildet Poeng- og kvotespørsmålsalgoritme må de enkelte algoritmene være definert. Dersom noen av algoritmene over ikke eksisterer i tabellen, så kan de enten registreres manuelt i bildet (med den koden som er gitt i listen over), eller så kan rutinen FS002.001 i FSsystem.exe kjøres for bl a nedlasting av alle algoritmekoder.

I bildet Atomisk poengtype (modul Opptak - menyvalg Bilder – Rangering - Atomisk poengtype) må videre de enkelte poengtyper hentes frem, og algoritmekoden kan da registreres i feltet 'Aut.poeng algoritme'.

### **8. Knytte kvotespørsmål til kvotespørsmålsalgoritmer (kun kontroll)**

Noen av kvotespørsmålene lar seg besvare automatisk. Dette forutsetter et par algoritmer som må knyttes til aktuelle spørsmål. Følgende to algoritmer er aktuell pr i dag:

Kvotespørsmål - Algoritme

APRIMVM - KVS1 (21 år eller yngre) AUNJ - KVS11 (Kvinne?)

Som for poengalgoritmer, så må kvotespørsmålsalgoritmer være definert i bildet Poeng- og kvotespørsmålsalgoritmer (se over).

For å knytte kvotespørsmål til kvotespørsmålsalgoritme, åpnes bildet Kvotespørsmål (modul Opptak menyvalg Bilder - Kvote - Kvotespørsmål).

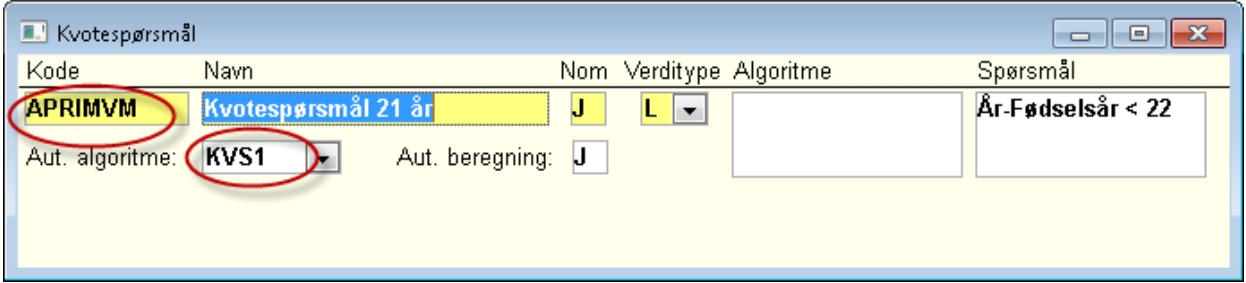

Søk frem de aktuelle kvotespørsmål. Da bildet krever at navn er oppgitt for kvotespørsmål, og dette er informasjon som ikke kommer fra SO, så må følgende gjøres for å få registrert informasjonen for eksempel APRIMVM:

- Legg inn navn i navnefeltet (f eks 21 år eller yngre)
- Endre J til N i feltet NOM
- Registrer KVS1 i feltet Aut.algoritme.

Lagre

- Endre N til J i feltet NOM

Lagre.

## **9. Import av eksterne resultater**

Nytt i FS 7.9 er rutinen FS154.001 Import av eksterne resultater. Den henter inn eksterne resultater til alle søkere som har samtykket til at det kan gjøres.

Med denne startes en nattjobb som kjører komplett overføring en gang pr uke (startes hver fredag kveld). I tillegg kjøres det en endringsoverføring hver kveld søndag til torsdag som henter informasjon for nye søkere. Jobben vil kjøre for VÅR-opptak frem til 01.02, og for andre opptak frem til 01.09.

For hver jobb tas det vare på en oversikt over hvilke søkere som overføring er bestilt for.

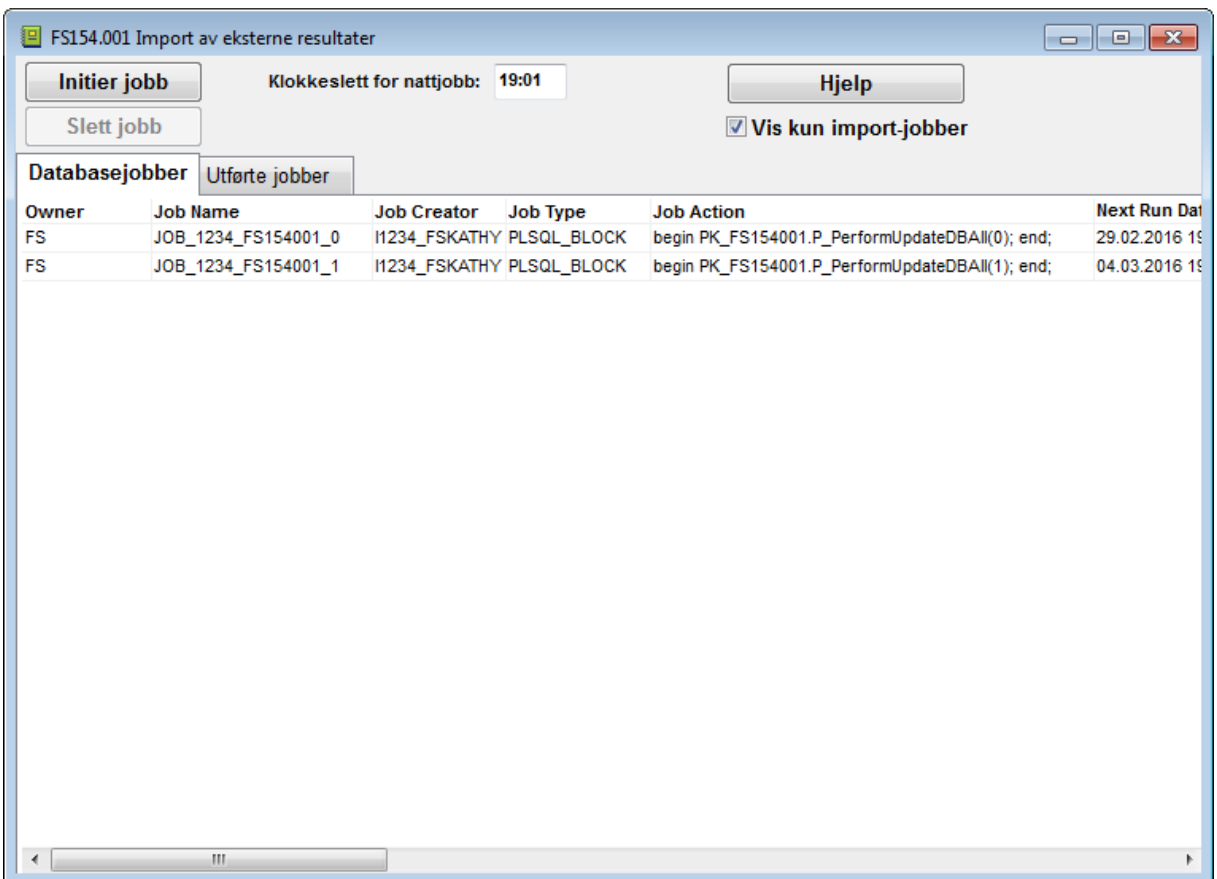